# **Editing / Deleting a Calendar Event**

The following instructions are for calendar events that are not tied to Assignments or other items with To-Do deadlines (like student-editable Pages).

If you want to edit / delete a calendar entry for an Assignment or To-Do item, we recommend that you go to the assigned activity and modify the item directly.

#### **Table of Contents**

#### **This article will address the following information:**  • [Editing a Calendar Event ...........................................................................................................3](#page-2-0) • [Deleting a Calendar Event .........................................................................................................6](#page-5-0)

#### <span id="page-2-0"></span>**Editing a Calendar Event**

1. In the left side global navigation bar, click on the "**Calendar**" tool.

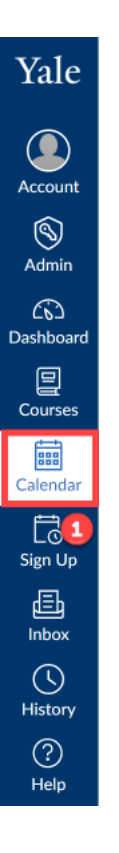

- 2. Make sure that your course calendar is selected in the list of "**Calendars**" along the righthand side.
	- a. Selected calendars will have a color-coded box next to it that identifies items belonging to that calendar.
	- b. If a course calendar is not currently visible, click on the **box next to the course calendar** until you see a color associated with it.

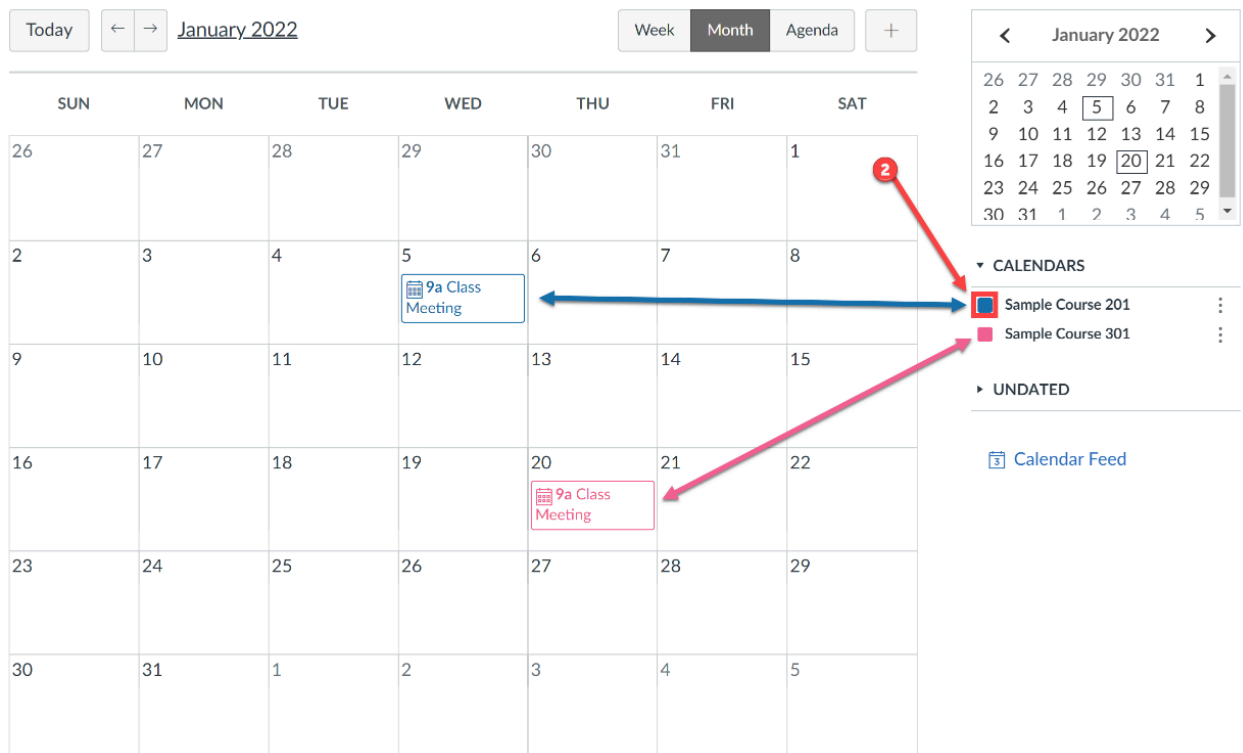

3. If necessary, navigate to the month / day that the event is scheduled. If the event is in the past, you can use any of the **calendar navigation tools** to move to other months.

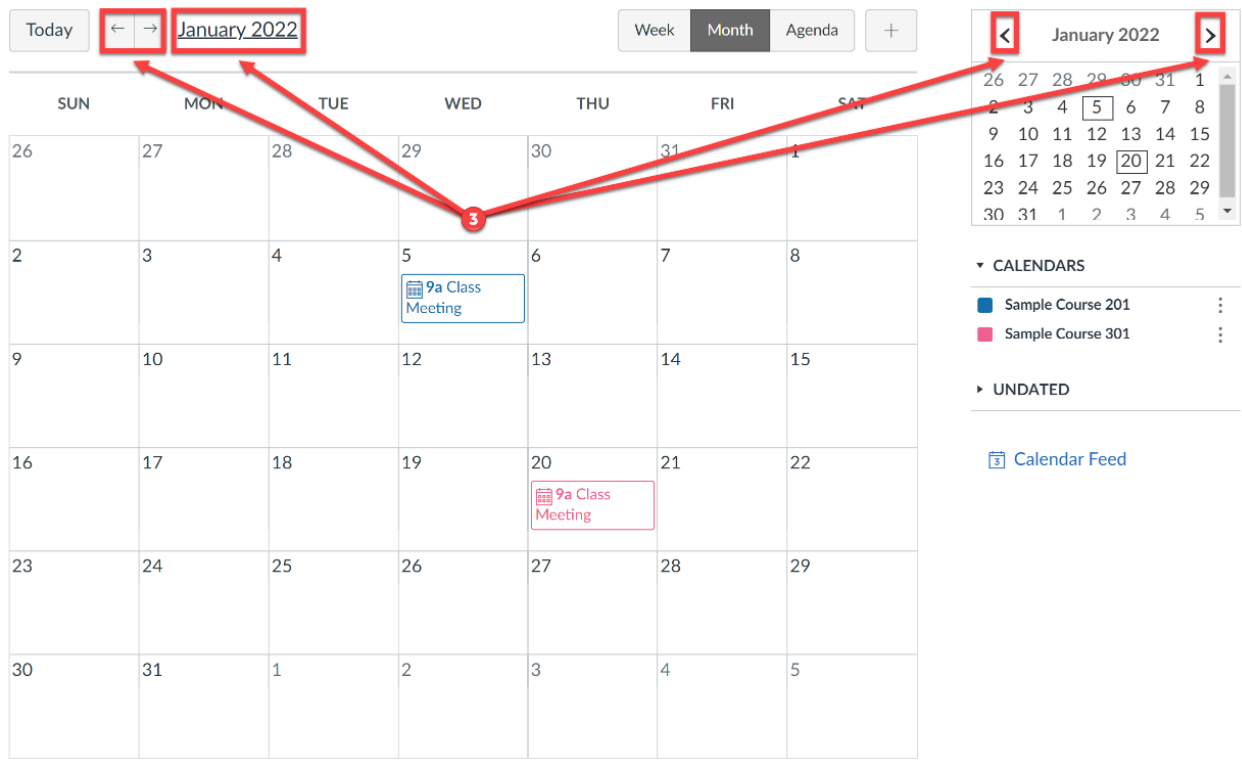

- 4. Click on the **calendar event** you want to edit.
- 5. In the event pop-up box, click on the "**Edit**" button.

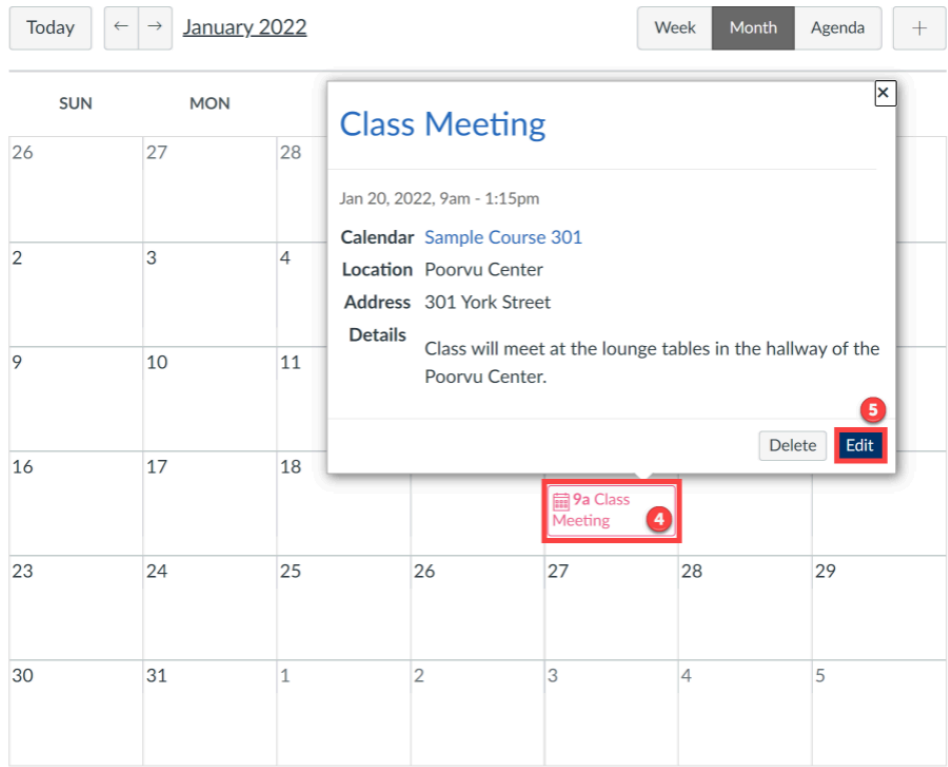

- 6. In the editing pop-up you can edit some basic details for your event, like the "**Title**," "**Date**," "**From**," "**Location**," and "**Calendar**" the event is associated with. a. When done making your changes, click the "**Submit**" button.
- 7. If there are components of the event that you are not able to edit from this editing pop-up box, click the" **More Options**" button to view the entire event to make changes.

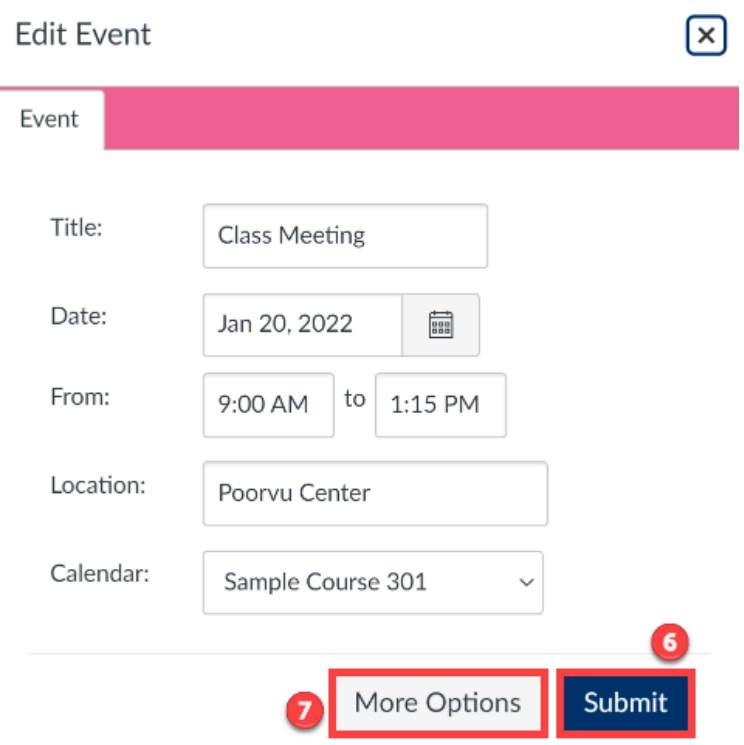

#### <span id="page-5-0"></span>**Deleting a Calendar Event**

1. In the left side global navigation bar, click on the "**Calendar**" tool.

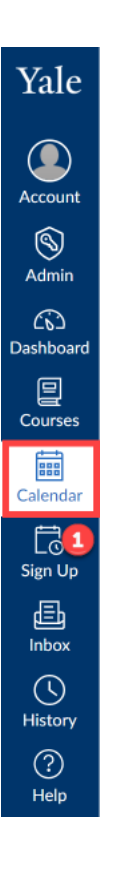

- 2. Make sure that your course calendar is selected in the list of "**Calendars**" along the righthand side.
	- a. Selected calendars will have a color-coded box next to it that identifies items belonging to that calendar.
	- b. If a course calendar is not currently visible, click on the **box next to the course calendar** until you see a color associated with it.

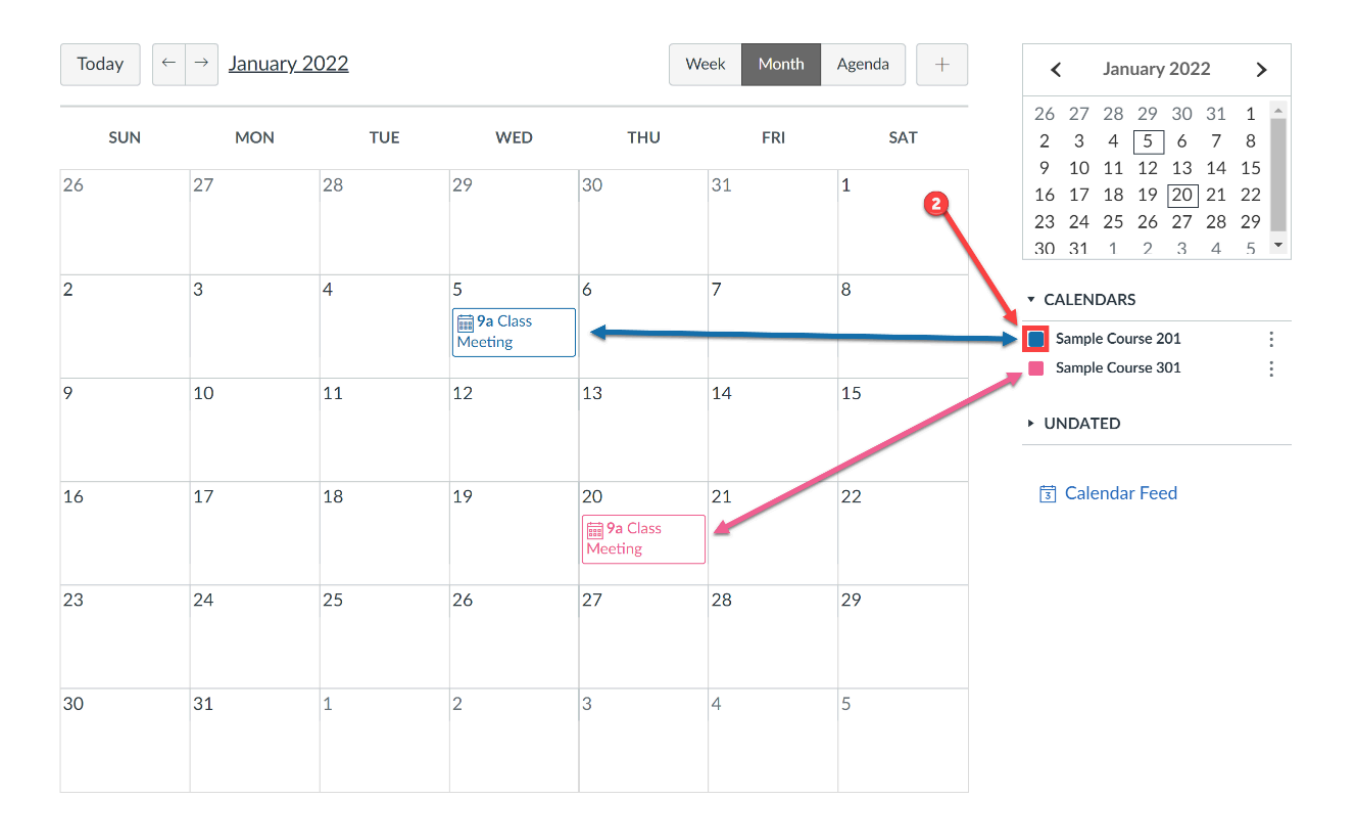

3. If necessary, navigate to the month / day that the event is scheduled. If the event is in the past, you can use any of the **calendar navigation tools** to move to other months.

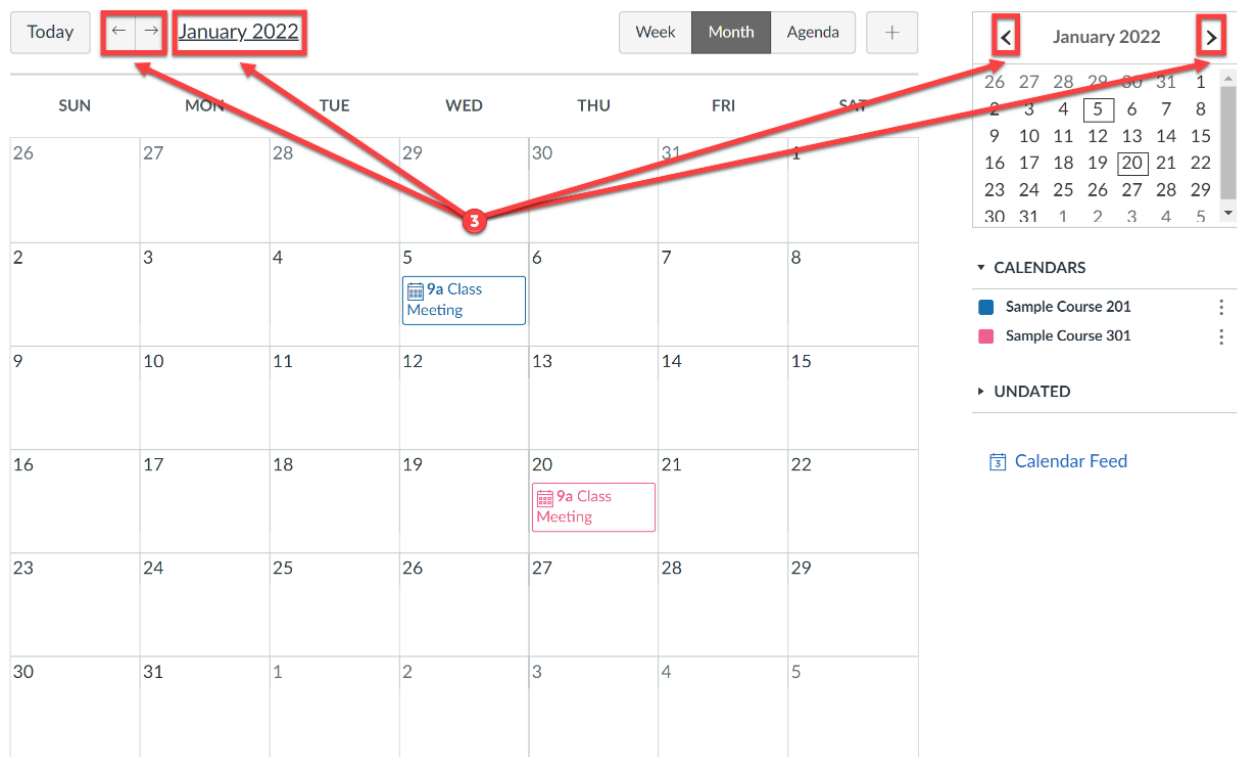

- 4. Click on the **calendar event** you want to remove.
- 5. In the event pop-up, click on the "**Delete**" button.

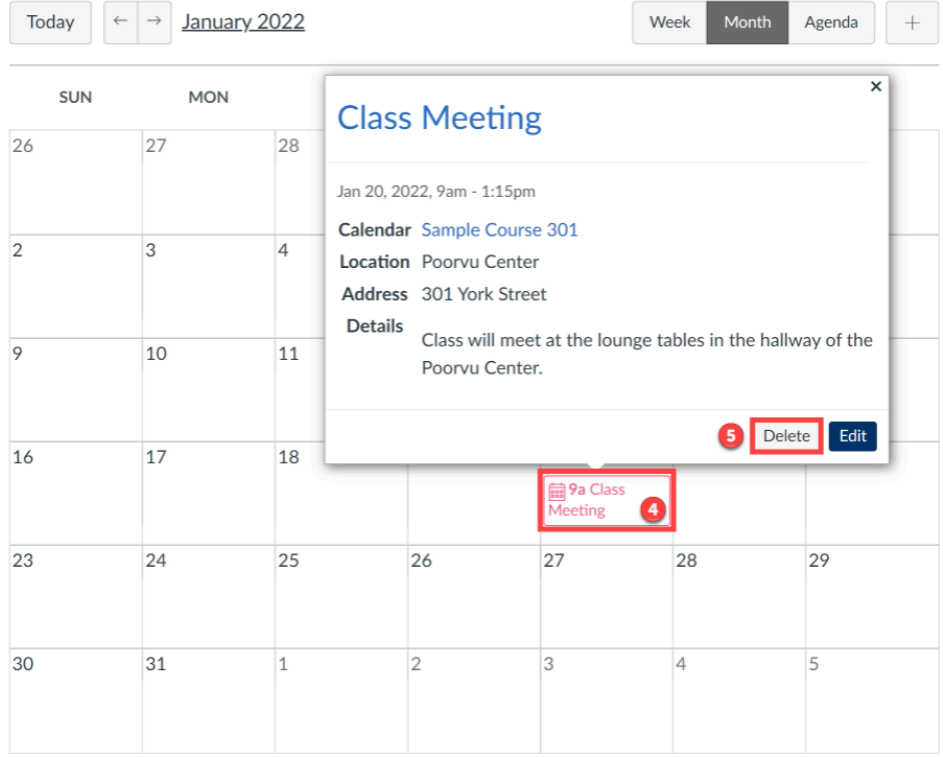

6. In the **"Confirm Deletion**" pop-up box that opens, click **"Delete**" to finalize removing the event from the Calendar.

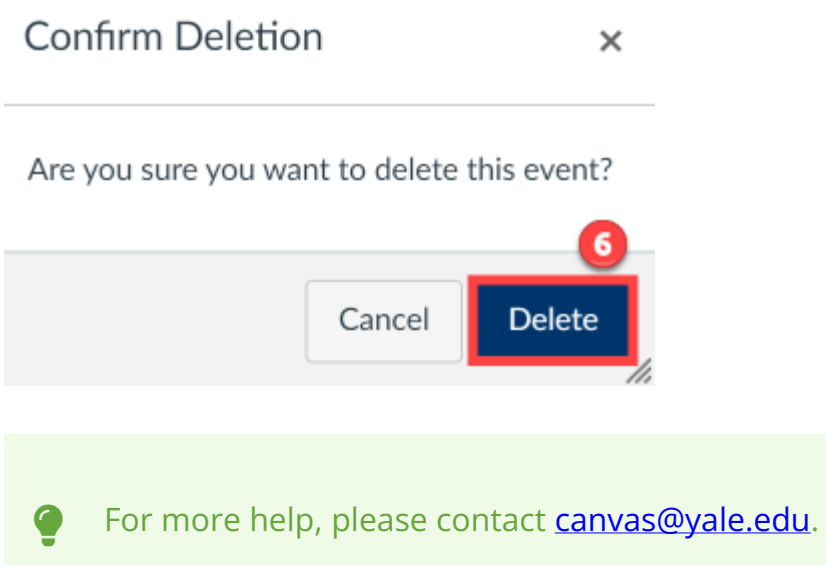